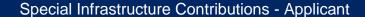

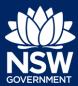

To submit an application via the NSW Planning Portal, you will need a NSW Planning Portal account. To register a new account, refer to the Quick Reference Guide *How to Register for an Account.* 

#### Submit a Special Infrastructure Contributions (SIC) Request

 After you have logged in to the NSW Planning Portal, click New at the top left of the screen.

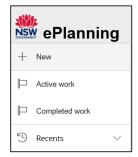

Click on Special Infrastructure Contributions Request from the list of options.

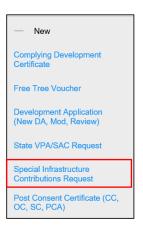

Enter the address of the site of development.

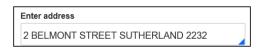

**Note:** The Lot/Section Number/Plan can also be used as a search option.

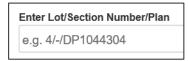

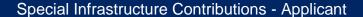

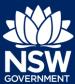

Once the address has been located by the system, **click** on the Primary address box.

**Note**: Multiple addresses can be included, however only one address may be selected as the primary address.

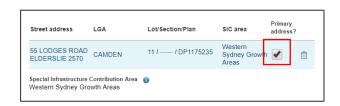

4. Click Create.

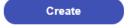

Note: The following tabs need to be completed step-by-step, starting with Applicant Details.

Select your Title from the dropdown menu.

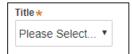

**Note:** Your name and contact email address will automatically populate based on your User Profile. You may change this information as required.

**6. Enter** your contact number.

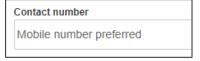

 Enter your residential / company address, selecting the appropriate option from the list

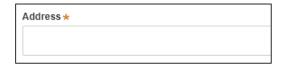

8. Indicate if you are applying on behalf of a company by **selecting** the Yes or No radio button.

If you answered Yes, **complete** the Company details.

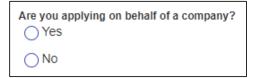

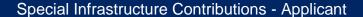

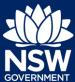

Indicate who owns the development site by selecting the appropriate radio button.

# Who owns the development site? I am the sole owner of the development site There are multiple owners of the development site and I am one of them There are one or more owners of the development site and I am NOT one of them A company or business owns the development site

**Note:** If you are the **sole owner** of the site, you will not need to provide additional information.

If you are **one of the owners** of the site, you will be required to populate the contact information for all other owners. Your information will automatically be populated, and you are able to add as many additional owners as required by clicking **Add Owner**.

If you are not one of the owners, you will be required to populate the contact information for all other owners. You can add as many additional owners as required by clicking **Add Owner**.

If a company or business owns the development site, you will be required to provide the company name and ABN.

40 Calcat Cava and continue

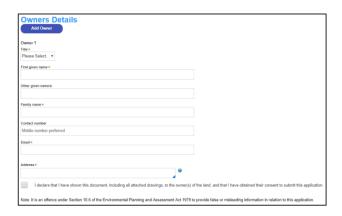

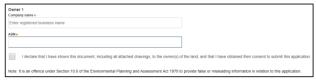

**10. Select** Save and continue.

Save and <u>c</u>ontinue

**Note**: The next tab is DA details and consists of information relating to the development.

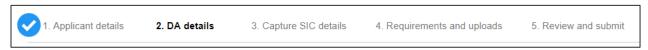

**11. Enter** the development application number.

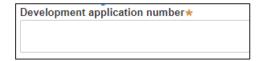

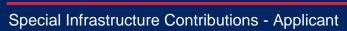

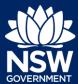

| 12. | Enter the development application lodgement date.                                        | Development application lodgement date ★                                                                                                    |
|-----|------------------------------------------------------------------------------------------|----------------------------------------------------------------------------------------------------|
| 13. | Enter the development application approval date.                                         | Development application approval date *                                                                                                    |
| 14. | <b>Enter</b> the DA condition regarding the Special Infrastructure Contribution payment. | Enter the DA condition regarding Special Infrastructure Contribution payment What is this?                                                                                                    |
| 15. | <b>Enter</b> a project title that will be used to identify the development name.         | Project title * What is this?                                                                                                    |
| 16. | Enter a detailed description of the development.                                         | Please provide a detailed description of the development * For example: Demolition of existing buildings, construction of a single storey dwelling, swimming pool and related landscaping. Please provide a detailed description including any secondary development types (maximum 512 characters)  Remaining: 512 characters |
| 17. | Enter the capital investment value as a plain numerical value (no dollar sign).          | Capital investment value What is this?                                                                                                    |

#### Special Infrastructure Contributions - Applicant

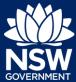

**18. Select** the proposed development type/s from the provided list.

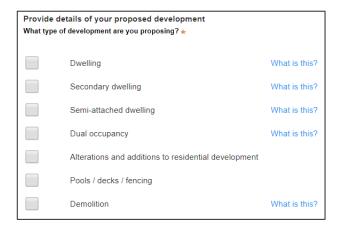

**Note:** There is a What is this? hyperlink corresponding to each category. You can click on this tool tip link for a more detailed explanation of the category definition.

19. Enter the dwelling count details.

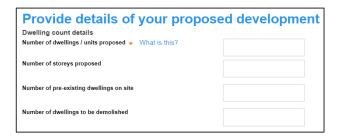

**20.** Enter the estimated cost of work / development as a plain numerical value (no dollar sign).

Please provide the estimated cost of the development What is this?

21. Enter the Subdivision details (if required).

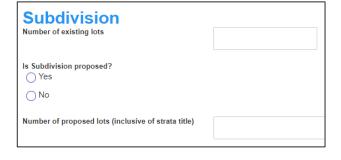

**22. Indicate** if the development is to be staged.

| Is the development to be staged?                                                                  |
|---------------------------------------------------------------------------------------------------|
| Yes, this application is for staged development which may include concept and/or multiple stages. |
| No, this application is not for concept or staged development.                                    |

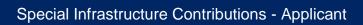

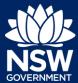

If Yes, **enter** a description of the proposed staging.

|                                                        | o.c.g.i.g.                                                                                                    |                                                                                                    |  |  |
|--------------------------------------------------------|----------------------------------------------------------------------------------------------------|----------------------------------------------------------------------------------------------------|--|--|
| 23.                                                    | <b>Indicate</b> if the application is a staged DA under 4.21 of the EP&A Act.                                             | Is the Application a Staged DA under 4.21 of the EP&A Act?  Yes  No                                                                 |  |  |
| 24.                                                    | Indicate if the application includes residential accommodation.  If yes, enter the dwelling details.                      | Does the Application include residential accommodation? (as per Standard Instrument definition)  Yes  No                            |  |  |
| 25.                                                    | Indicate if the application includes commercial premises.  If yes, enter the gross floor area of the commercial premises. | Does the Application include commercial premises? (as per Standard Instrument definition)  Yes  No                                  |  |  |
| 26.                                                    | Enter the amount of local contributions to be charged.                                                                    | What is the amount of local contributions to be charged?                                                                            |  |  |
| 27.                                                    | <b>Enter</b> the number of new lots proposed (if required).                                                               | Number of New Lots Proposed  Only required for DAs which propose Torrens or community title subdivision. Do not include strata lots |  |  |
| 28.                                                    | Select Save and continue.                                                                                                 | Save and <u>c</u> ontinue                                                                                                    |  |  |
| Note: The next tab is the Capture SIC details section. |                                                                                                    |                                                                                                    |  |  |
| •                                                      | 1. Applicant details 2. DA details 3. Capture SIC                                                                         | details 4. Requirements and uploads 5. Review and submit                                                                            |  |  |
|                                                        |                                                                                                    |                                                                                                    |  |  |

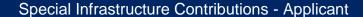

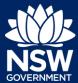

**29. Select** the relevant option from the list provided.

**Note:** You can click on the What is this? hyperlink for a more detailed explanation of each option.

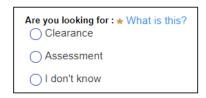

**Note:** The remaining SIC details may or may not be mandatory to complete depending on your chosen option above.

**30. Select** the proposed lot and DP mode from the list (if required).

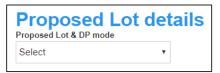

**31.** Enter the stage number (if required).

**Note:** You can click on the What is this? hyperlink for a more detailed explanation of this field.

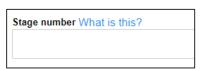

- **32. Enter** the net developable area in hectares (if required).
- **33.** Enter the pre-allocated plan number (if required).

**Note:** You can click on the What is this? hyperlink for a more detailed explanation of this field.

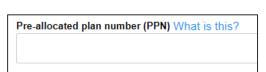

Total net developable area (in hectares)

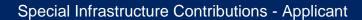

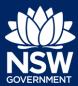

| 34. | Select | the | develo | pment | type |
|-----|--------|-----|--------|-------|------|
|     |        |     |        |       |      |

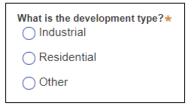

**35. Enter** additional information in the Notes field (if required).

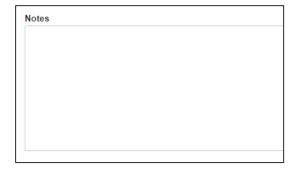

36. Select Save and continue.

Save and continue

**Note:** The next tab is Requirements and uploads where you may attach the supporting documentation.

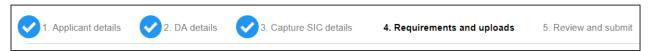

**37. Review** the required documents and additional documents that may be provided.

**Note:** The required documents are mandatory and must be uploaded before continuing to the next stage.

| Required documents  Document type |                    |
|-----------------------------------|--------------------|
| DA consent*                       |                    |
|                                   |                    |
| DA approved/stamped plan∗         |                    |
| Additional docum  Document type   | ents               |
| Additional docum                  | ents What is this? |

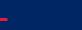

Special Infrastructure Contributions - Applicant

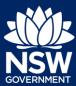

38. Click Upload.

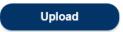

**39.** Click select files to search or drag and drop to attach files.

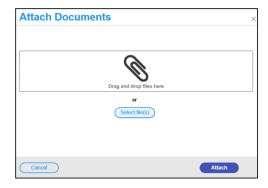

**40.** Ensure the attached files are placed in their appropriate categories.

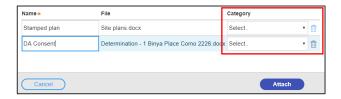

41. Click Attach.

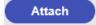

42. Click Save and continue.

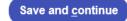

**Note:** The final tab in the Review and complete section where you may review all application details prior to submitting your application.

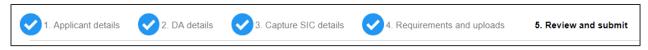

**43.** After reviewing all the information provided on the application, **complete** the declaration to submit the application.

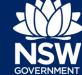

#### Special Infrastructure Contributions - Applicant

|   | Submit your request |                                                                                                    |  |  |
|---|---------------------|----------------------------------------------------------------------------------------------------|--|--|
|   | Decla               | Declarations ★                                                                                                    |  |  |
|   |                     | I declare that the information given is true and correct.                                                                                                   |  |  |
|   |                     | I understand that if incomplete the application may be delayed or rejected.                                                                                 |  |  |
|   |                     | I understand that more information may be requested.                                                                                                    |  |  |
|   |                     | I indemnify the Department in respect of any potential breach of copyright arising from any unauthorised use of any documents lodged with this application. |  |  |
|   |                     |                                                                                                    |  |  |
| L | Clic                | k Submit.                                                                                                    |  |  |
| • |                     | S <u>u</u> bmit                                                                                                    |  |  |

### End of steps

## If you need more information

- Click the Help link at the top of the screen to access the NSW Planning Portal help pages and articles.
- Review the Frequently Asked Questions https://www.planningportal.nsw.gov.au/help/frequently-asked-questions; and / or Contact ServiceNSW on 1300 305 695.

<sup>©</sup> State of New South Wales through Department of Planning, Industry and Environment 2019 The information contained in this publication is based on knowledge and understanding at the time of writing (July 2019) However, because of advances in knowledge, users are reminded of the need to ensure that the information upon which they rely is up to date and to check the currency of the information with the appropriate officer of the Department of Planning, Industry and Environment or the user's independent adviser. Industry and Environment or the user's independent adviser.